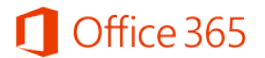

## **Office 365 Student Advantage Program 이용 안내**

**Office 365 Student Advantage는 학생들의 스마트한 학교생활을 위해 대학교와 Microsoft가 함께 학생들에게 제공하는 프로그램입니다.**

- **설치형 Office와 OneDrive만 이용 가능함**
- **Exchange Online와 Lync Online은 이용 불가함**

**학교 도메인 사용자만 가능하오니 학교 전자 메일 주소가 없는 분은 포탈에서 구글 등록 후 사용하시기 바랍니다.**

**① 서울캠퍼스 웹메일주소: [http://mail.dongguk.edu,](http://mail.dongguk.edu/) [http://mail.dgu.edu,](http://mail.dgu.edu/) [http://mail.dgu.ac.kr](http://mail.dgu.ac.kr/) ② 경주캠퍼스 도메인주소: [ID@dongguk.ac.kr](http://mail.dongguk.ac.kr/)**

Office 365 Student Advantage는 Microsoft 사와 계약을 맺은 학교의 학생들에게 정품 오피스를 무료로 이용할 수 있도록 제공하는 프로그램으로, 개인 소유의 PC 및 노트북에 5대, 모바일 디바 이스 5대까지 정품 오피스를 설치하여 이용할 수 있습니다. 또한 1TB의 클라우드 스토리지인 OneDrive와 웹 오피스를 제공 받을 수 있는 학생들을 위한 Microsoft의 클라우드 서비스 프로그 램입니다.

Office 365 계정 신청 및 Office 365 ProPlus 다운로드 받기

① [www.office.com/getOffice365](http://www.office.com/getOffice365)에 방문하여 **[자격이 있는지 알아보기]**를 클릭합니다.

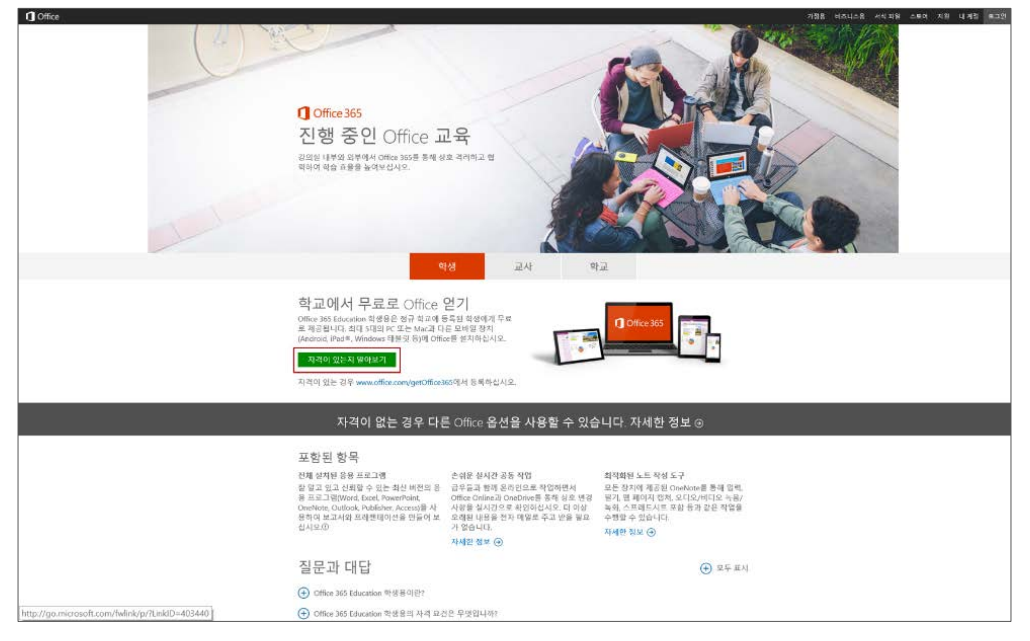

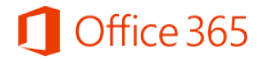

아래 페이지의 <자격을 확인할 수 있도록 학교 전자 메일 주소를 입력하십시오>란에 본인의 대학교 메일 주소를 입력하고 (예시: ID@dongguk.ac.kr)**[등록]** 버튼을 누릅니다.

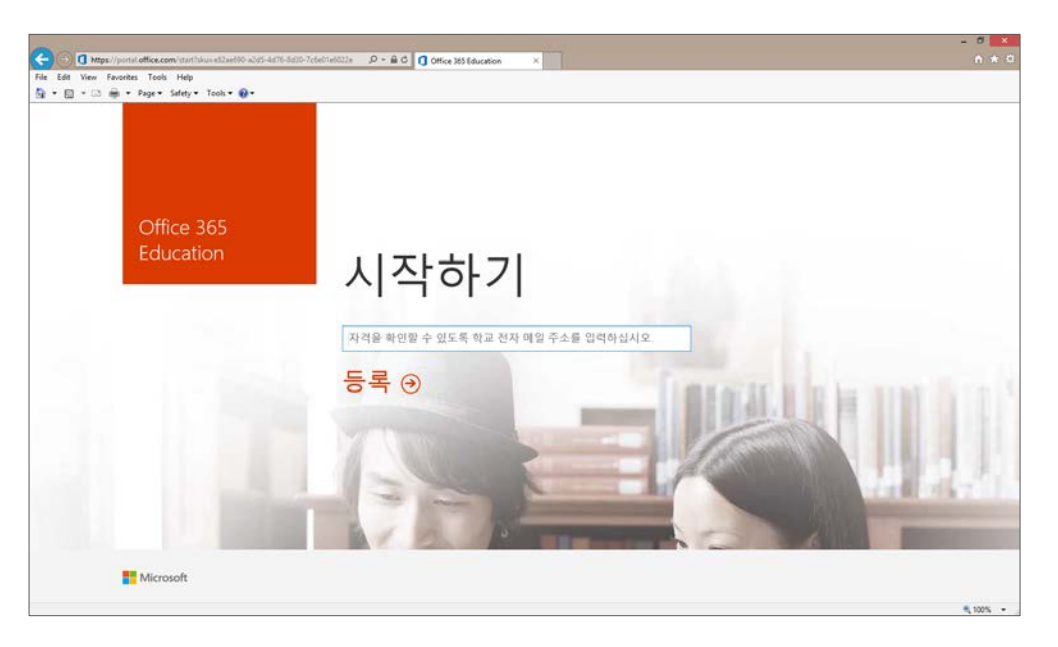

② 대학교와의 계약에 따라, 대학교의 메일 주소는 Student Advantage Program을 받도록 인증된 메일 주소이므로, 아래와 같은 화면이 나타납니다.

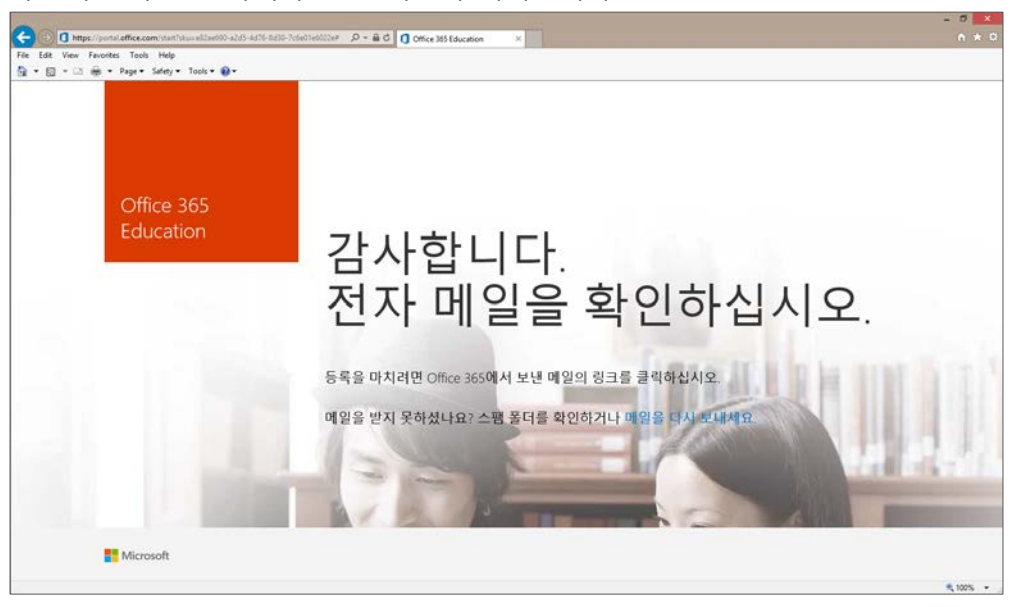

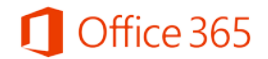

③ 위 화면이 나타나면, 대학교 포털에서 제공하는 본인의 이메일을 확인합니다. 아래와 같은 메 일을 확인하여 발송된 링크를 인터넷 브라우저에 복사하여 붙여 넣습니다.

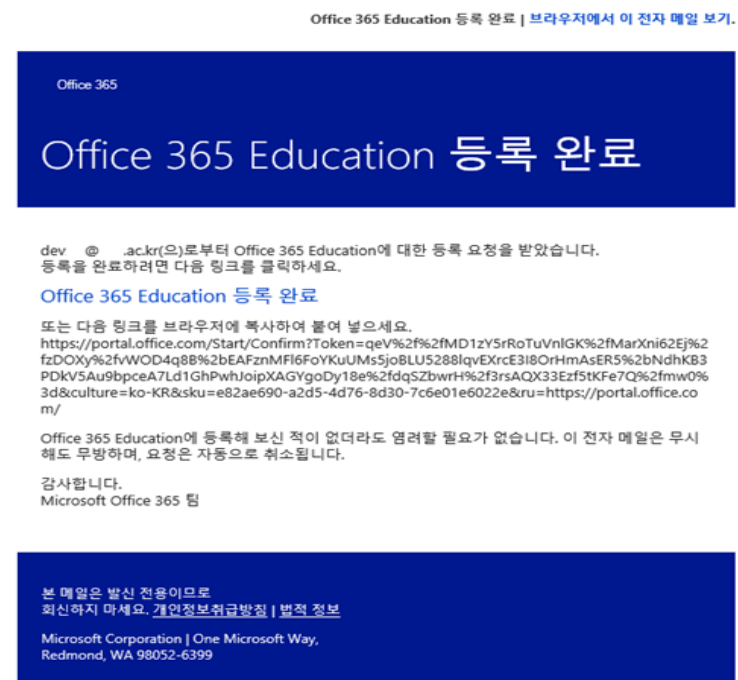

④ 브라우저에 해당 URL을 복사하여 붙여 넣으면, 아래와 같은 화면이 나오는 것을 확인하실 수 있습니다. 해당 화면에서 성, 이름, 설정할 비밀번호 및 14세 이상 인증을 위한 생년월일을 입력합니다. 비밀번호 설정 시 영문자, 숫자, 특수문자를 조합하여 8자 이상으로 입력하여야 정상적인 등록이 가능합니다. 이 때, Office 365의 ID는 본인의 대학교 이메일 주소와 동일합 니다. 모든 정보를 입력 후 **[시작]** 버튼을 누릅니다.

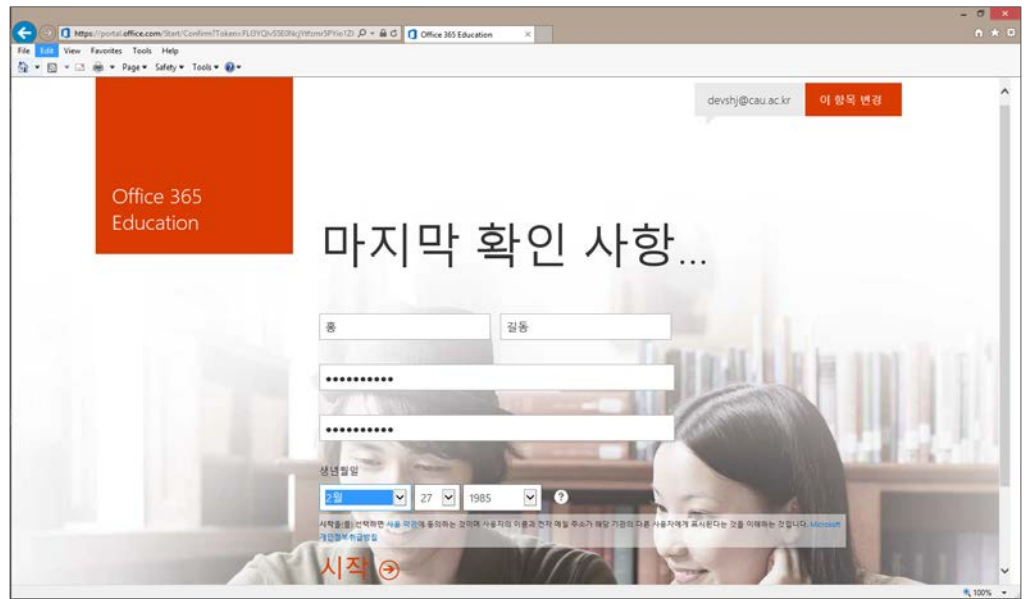

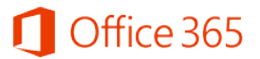

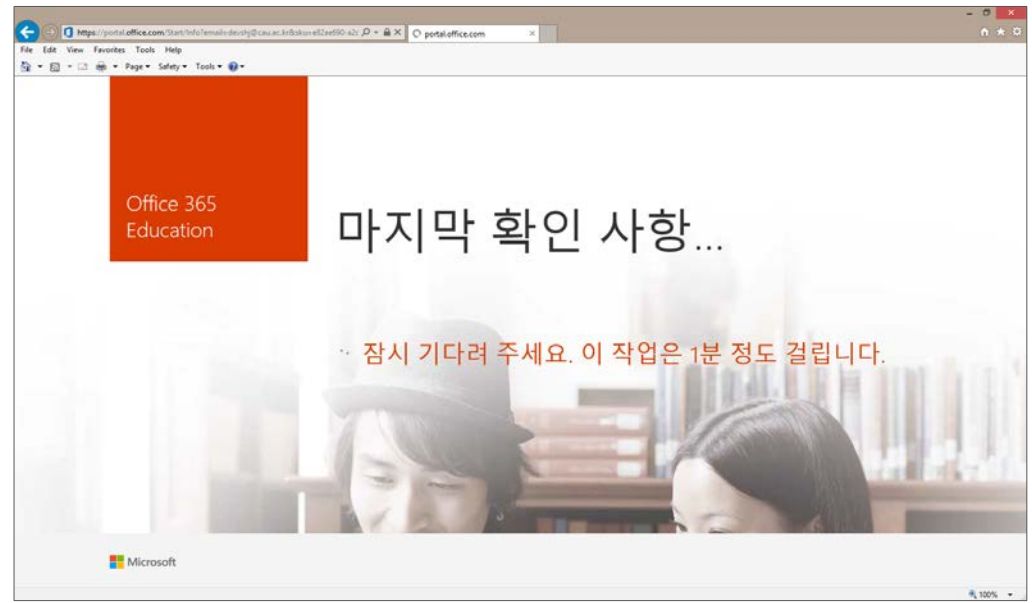

⑤ 정상적으로 등록 시 아래와 같은 화면이 나타나고, 1분 정도의 시간이 소요됩니다.

⑥ 모든 등록이 완료되고 나면, 아래와 같은 화면을 만날 수 있습니다. 아래 화면에서 [지금 설 치] 버튼을 누르고 하단에 발생하는 팝업에서 [실행]을 누르면 설치형 Office 프로그램들이 설 치를 시작합니다.

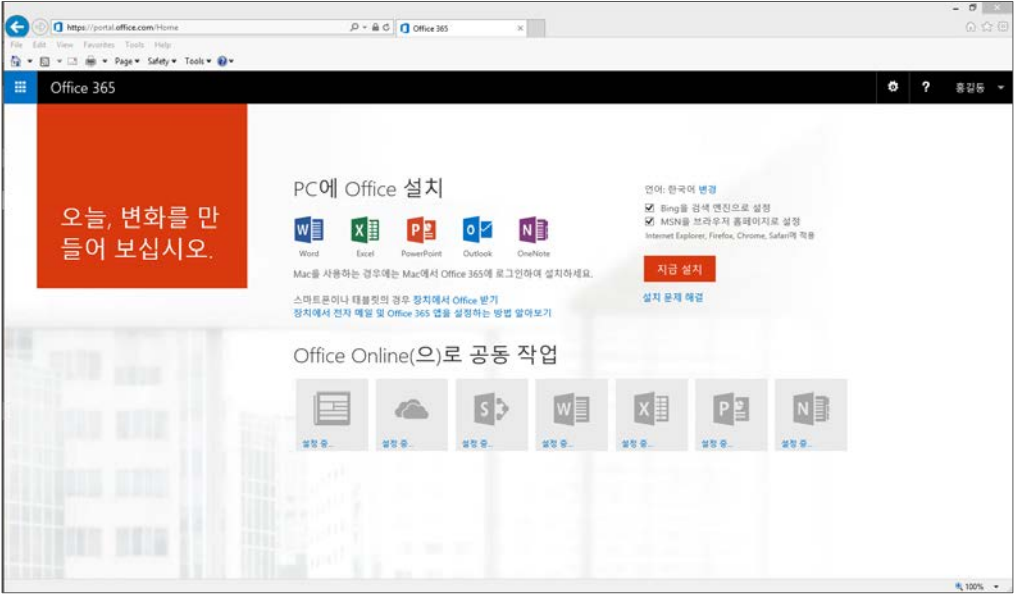

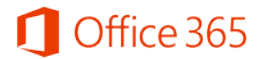

⑦ 계정 생성이 된 이후 Office 365를 이용하고 싶으신 경우 <https://login.microsoftonline.com/>에 방문하여 신청된 ID (대학교 메일주소)와 초기 설정에서 입력하신 비밀번호를 입력 후 로그인 합니다.

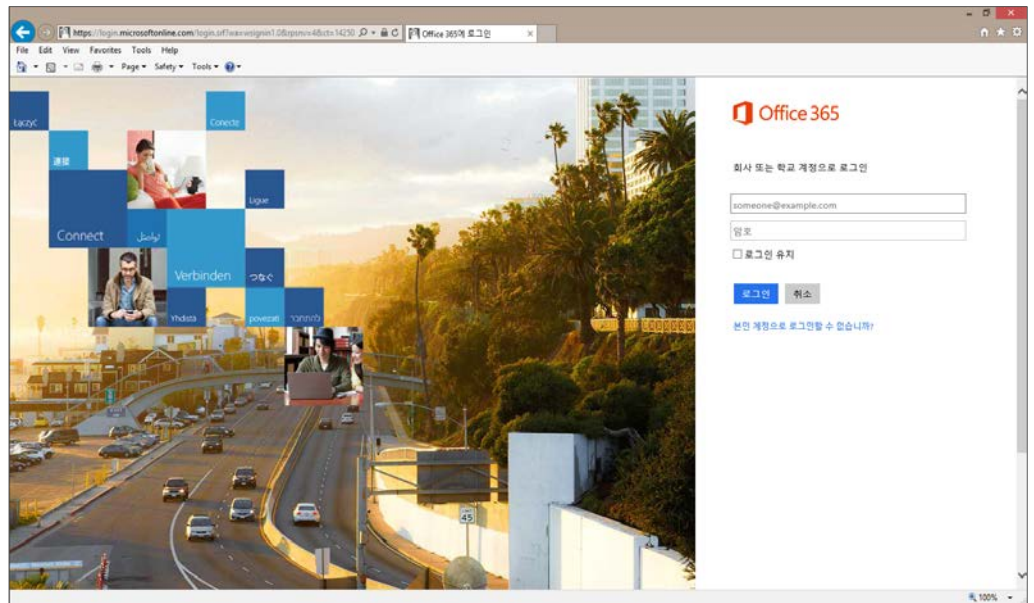

⑧ 계정 신청 후 모바일에서 Office를 이용하고자 하시는 경우, 안드로이드에서는 Play 스토어에 서 Office Mobile 및 OneDrive를, iPhone/iPad에서는 Microsoft Word, Excel, PowerPoint, OneDrive를 다운로드 받아 사용하실 수 있습니다.